# **Como posso aceder ao parque de estacionamento do ISEP?**

Para requisitar o acesso ao parque automóvel deverá aceder a <https://portal.isep.ipp.pt/intranet/> e efetuar o login com as suas credenciais institucionais; uma vez no Portal deverá aceder ao menu*Área Pessoal* > *Parque Automóvel* > *Registar Matrícula:*

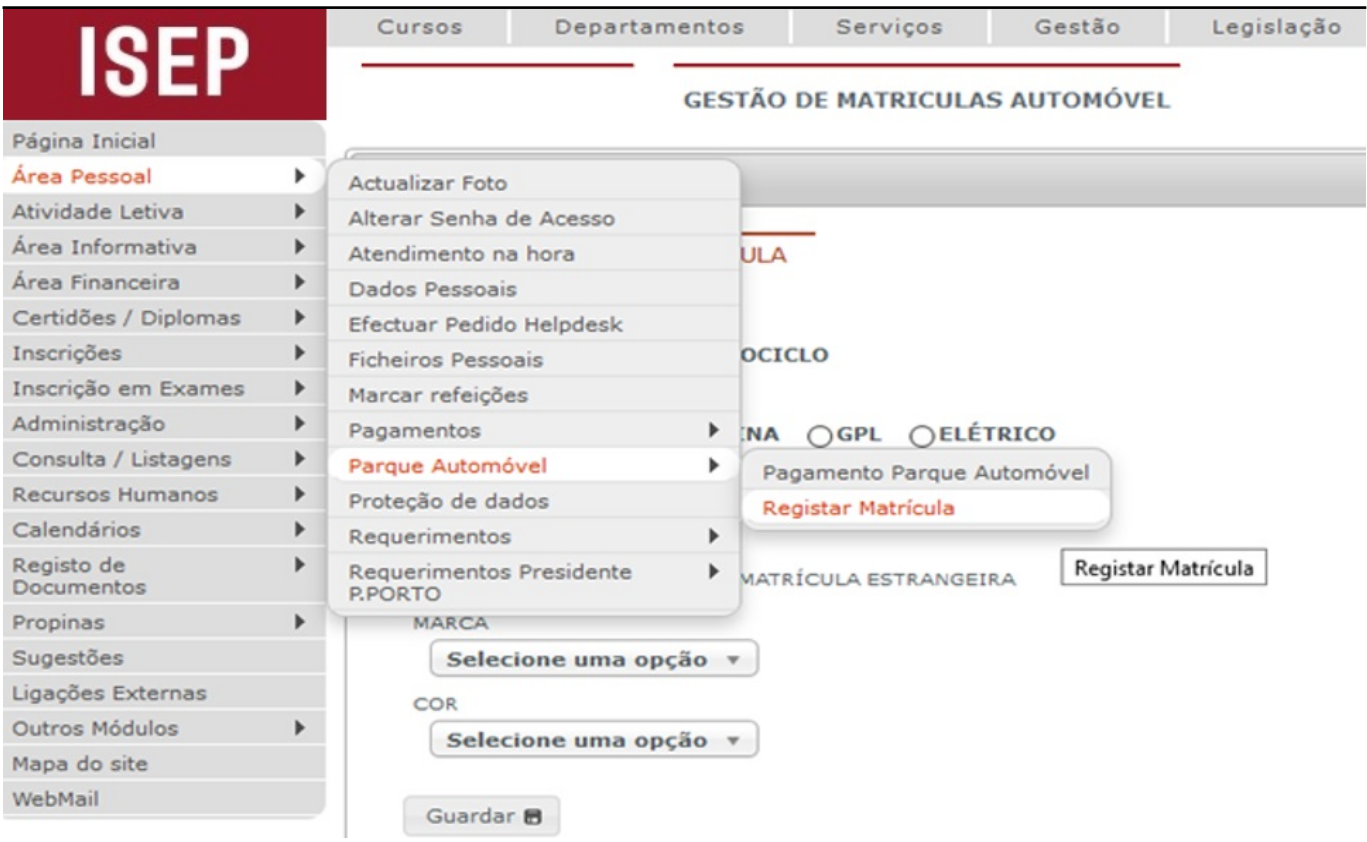

Deve preencher os dados que são pedidos, pois são obrigatórios: "*Tipo de veículo*"; "*Tipo de combustível*"; "*Matrícula*" (caso a matrícula seja estrangeira deverá selecionar essa opção, caso contrário não será aceite a inserção da mesma ver imagem seguinte \*0), "*Marca*" e "*Cor*". No final dos dados preenchidos deve *Guardar*.

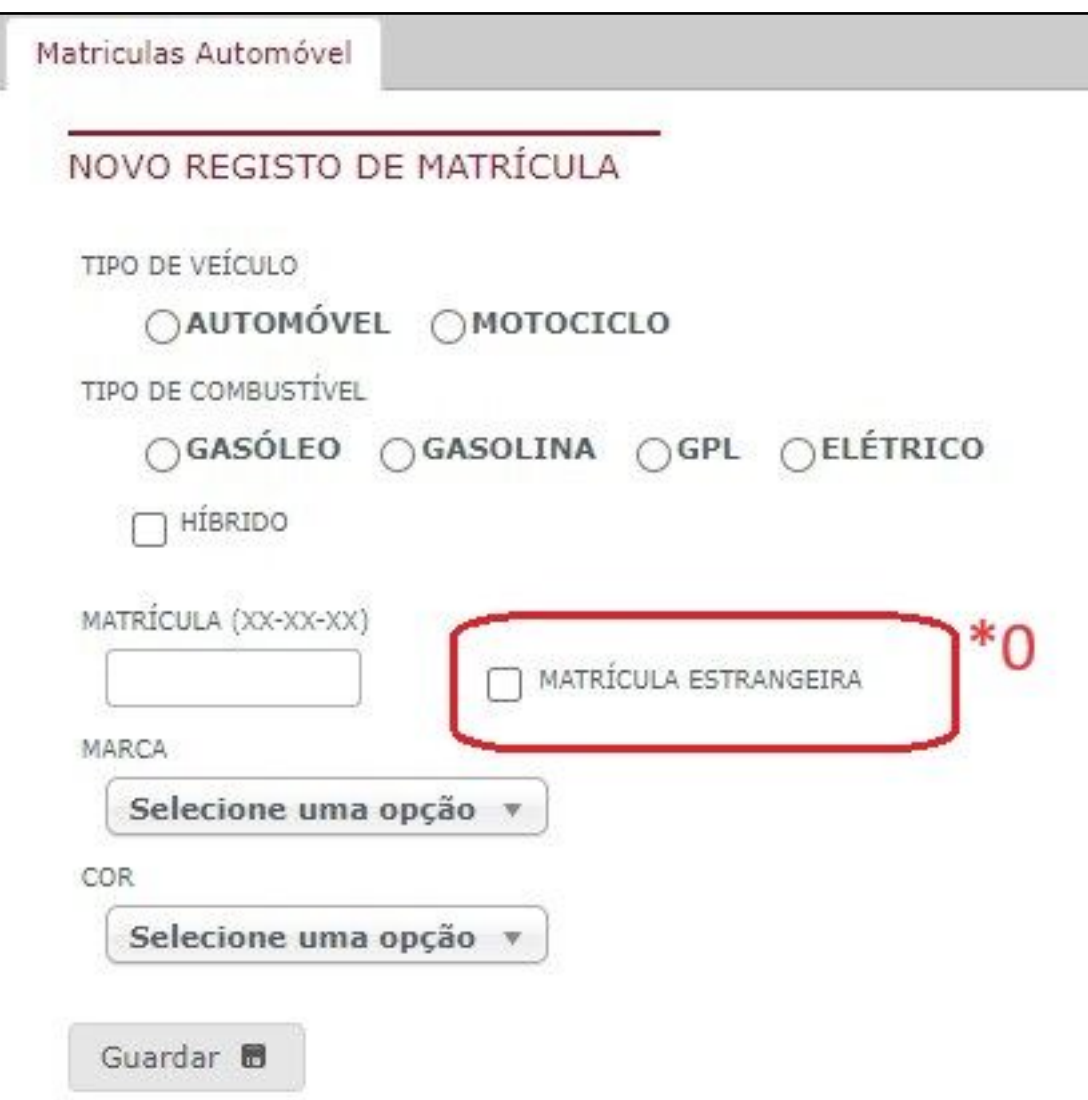

Depois da matrícula registada deve proceder ao respetivo pagamento do parque automóvel, novamente no portal, mas desta vez em *Área Pessoal* -> *Parque Automóvel*-> *Pagamento Parque Automóvel* :

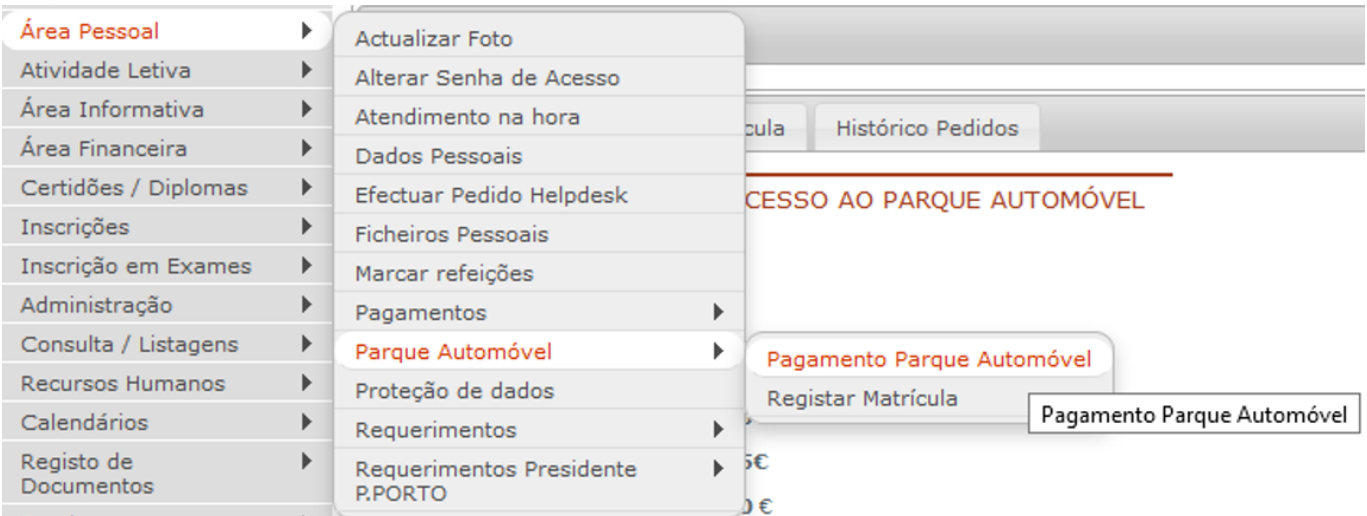

Deve selecionar o período letivo para o qual pretende o parque de estacionamento ver imagem seguinte (\*3):

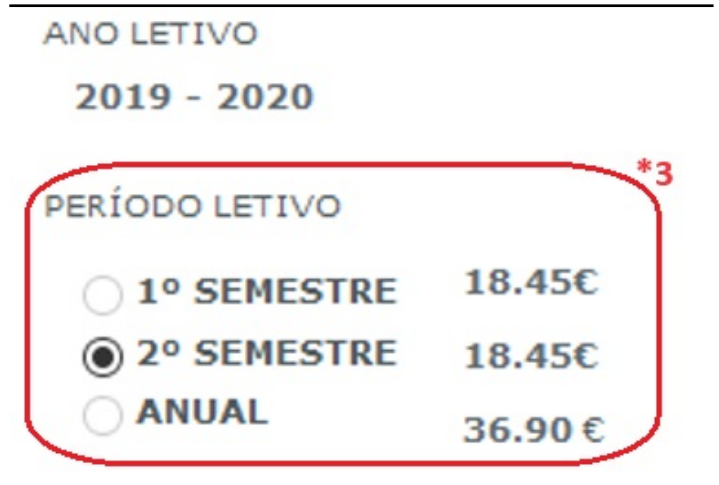

Deve verificar se os dados para faturação estão preenchidos, caso contrário não conseguirá pagar o parque:

#### DADOS PARA FATURAÇÃO

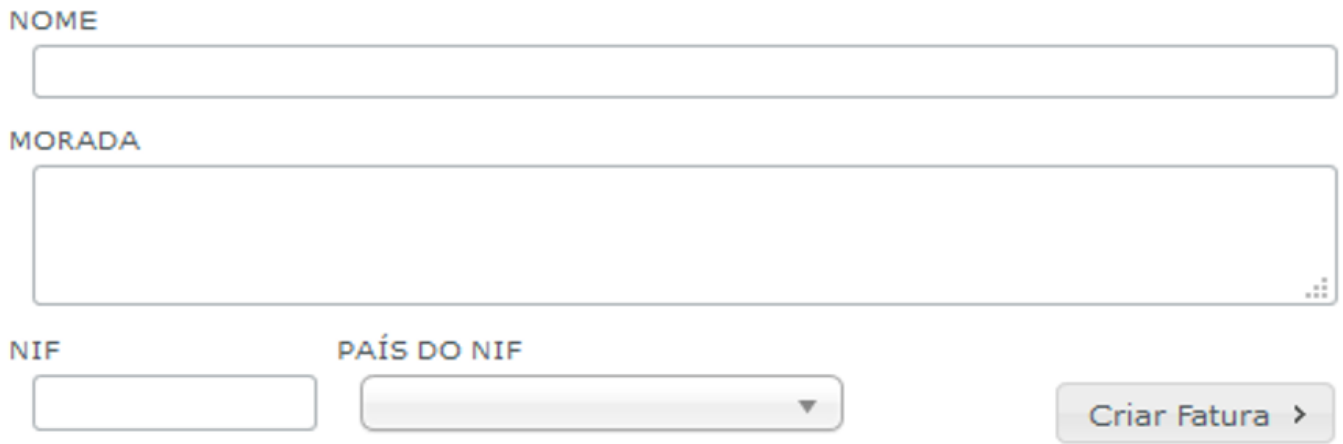

É obrigatório preencher o NIF (número fiscal), o qual pode ser nacional ou internacional, desde que seja válido - ver imagem seguinte (\*1). A morada que inserir pode ser nacional, apesar do NIF ser internacional:

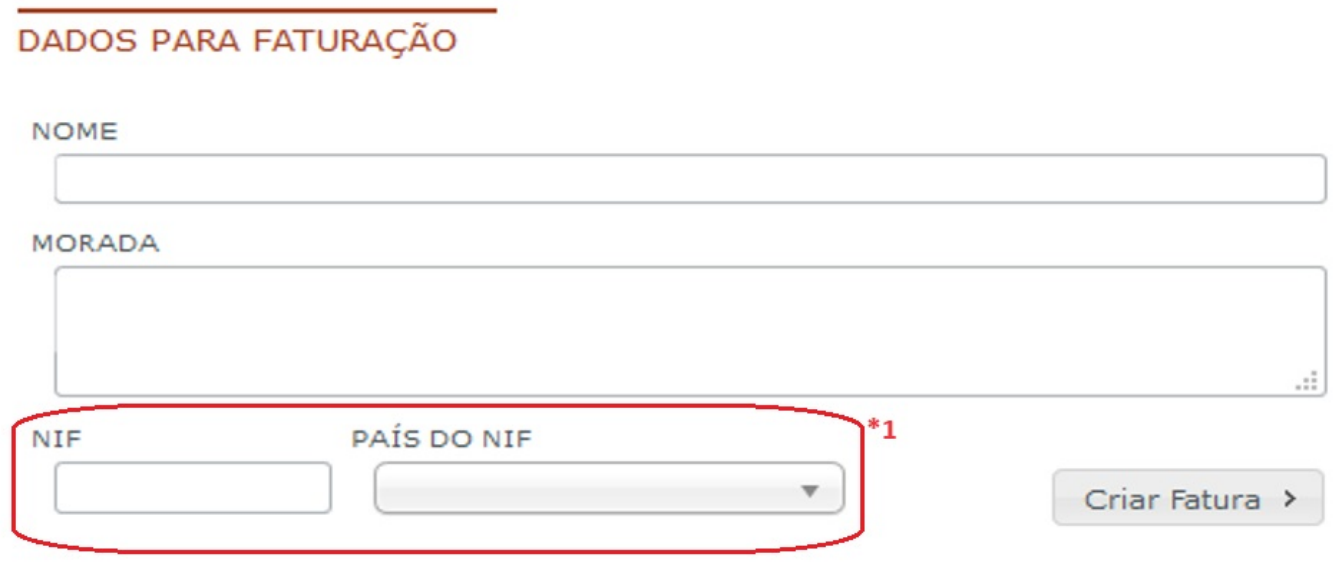

Depois dos dados devidamente preenchidos e as opções efetuadas, deve proceder ao pagamento, optando por "*Criar Fatura*" - Ver imagem seguinte (\*4):

### DADOS PARA FATURAÇÃO

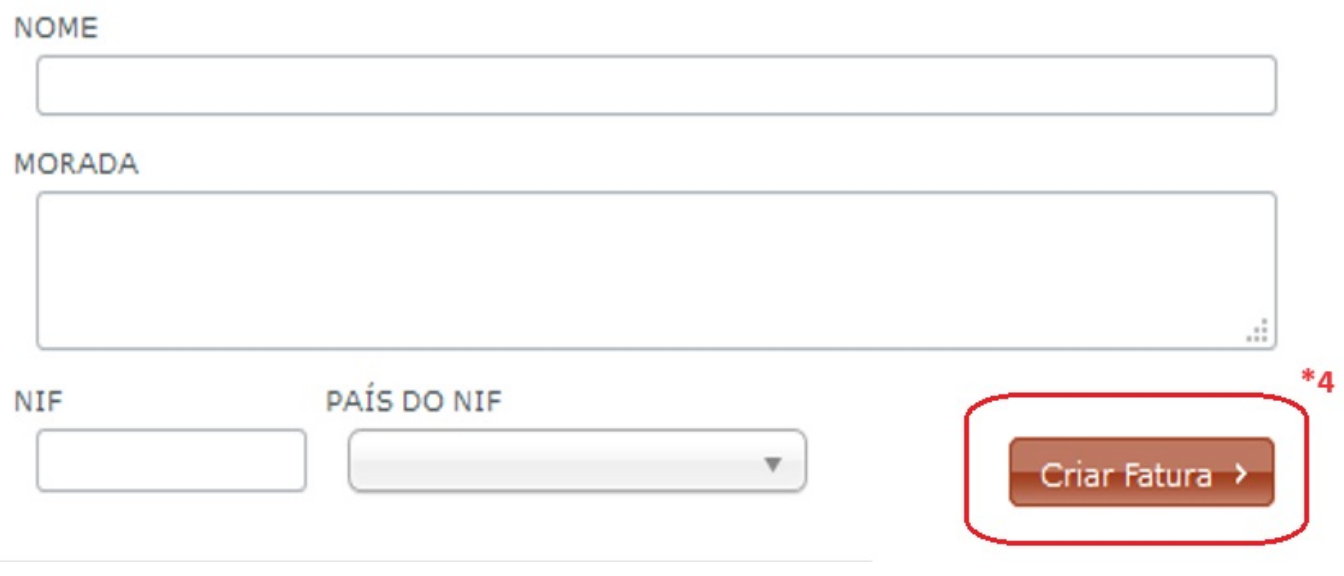

Depois de "*Criar Fatura*" será gerada automaticamente uma referência multibanco:

Para pagar este documento através da Rede de Caixas Automáticos MULTIBANCO, utilize o seu cartão bancário, o código secreto e seleccione a operação PAGAMENTOS e depois PAGAMENTO DE SERVICOS/COMPRAS. Introduza os seguintes dados:

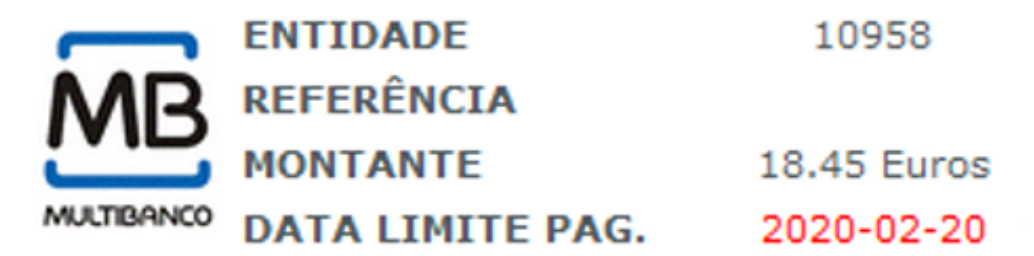

Termine a introdução de dados confirmando com a tecla verde. Guarde o talão da operação junto da factura/recibo como prova do pagamento.

Com a referência deverá se dirigir a uma caixa multibanco e efetuar o respetivo pagamento. **Deve ter em atenção que a referência tem data de validade - Ver imagem seguinte (\*5)**. Caso queira pagar em dinheiro, terá de imprimir a fatura selecionando a opção "*Pode visualizar a fatura nº..., clicando*" - **ver imagem seguinte (\*6)**, e dirigir-se á Divisão Académica, para efetuar o respetivo pagamento. Deverá de seguida enviar um e-mail para *helpdesk@isep.ipp.pt*, referindo que procedeu ao pagamento para acesso ao parque na Divisão

> Página 5/7 **(c) 2024 Serviços de Sistemas Informáticos <helpdesk@isep.ipp.pt> | 2024-05-20 02:04** [URL: https://faqs.isep.ipp.pt/index.php?action=faq&cat=13&id=213&artlang=pt](https://faqs.isep.ipp.pt/index.php?action=faq&cat=13&id=213&artlang=pt)

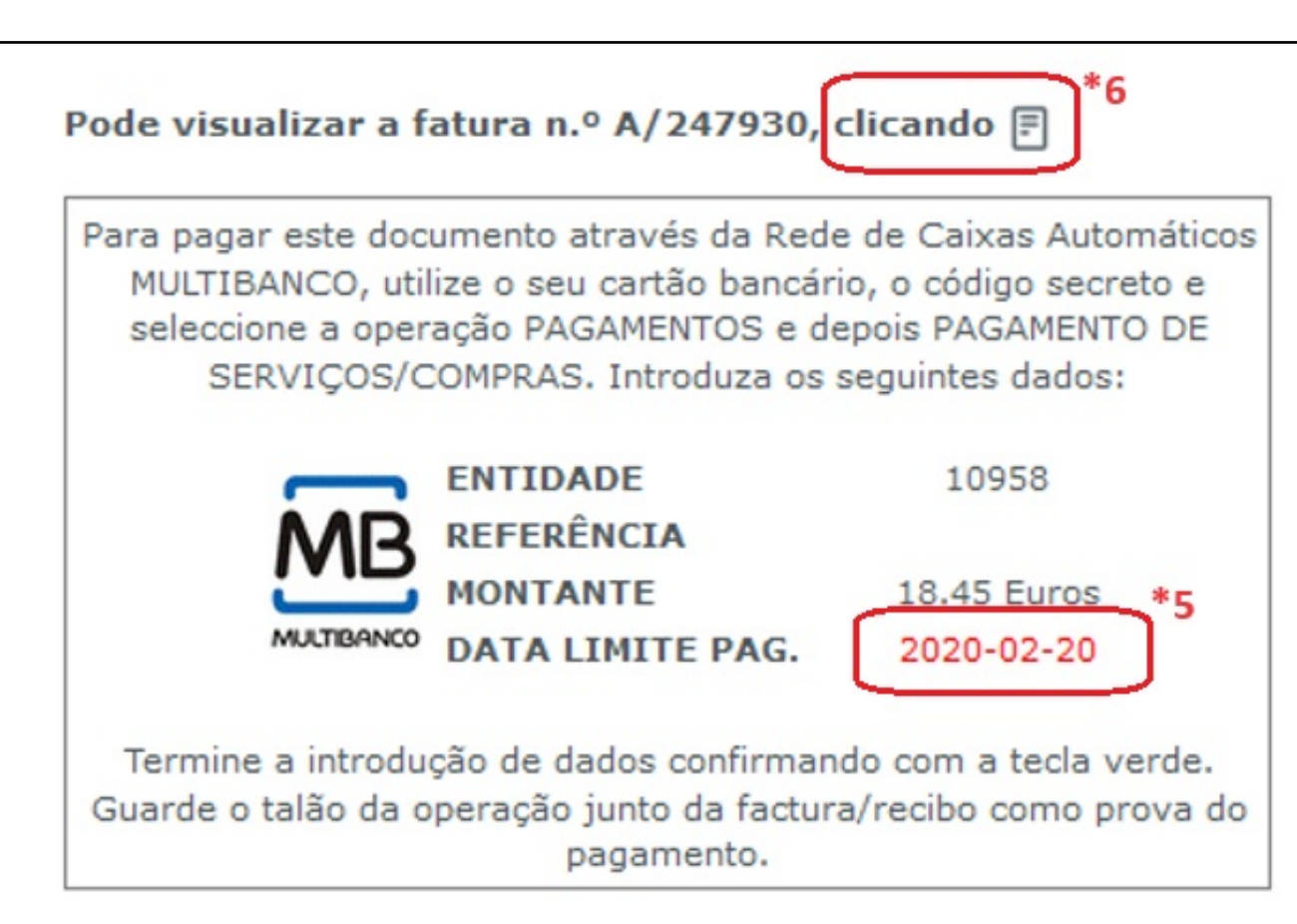

**NOTA: Caso o pagamento tenha sido efetuado por multibanco o acesso fica disponível em 48h. Caso o pagamento seja efetuado na Divisão Académica, o acesso fica disponível após ter enviado o e-mail ao helpdesk, com a confirmação de acesso.**

Na imagem seguinte poderá visualizar, a cor verde, os locais de estacionamento. O sentido de circulação é efetuado no sentido dos ponteiros do relógio e está indicado na referida imagem com setas.

Existem duas entradas para aceder ao parque: uma a partir da **Rua António Bernardino de Almeida - ver imagem ( \*8)**, pela **barreira central**; a outra entrada é feita a partir da **Rua de São Tomé**, após a paragem do autocarro, pela **barreira da direita - ver imagem (\*7)**.

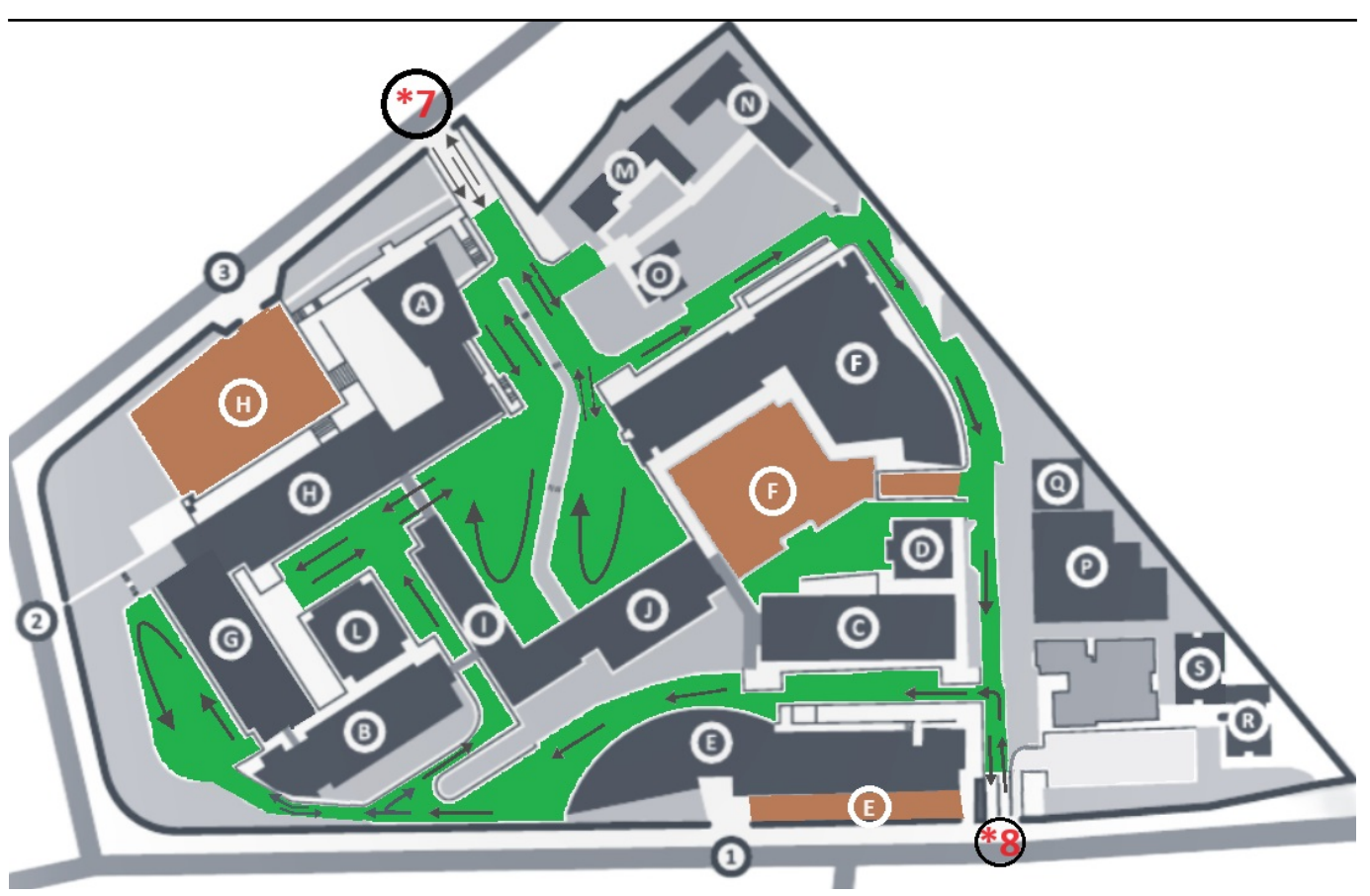

Existem duas saídas do parque: uma a partir da **Rua António Bernardino de Almeida - ver imagem (\*8)**, pela **barreira da direita, sendo depois na rua obrigatório virar á direita (rua sentido único)**; a outra saída é feita a partir da **Rua de São Tomé**, **barreira da direita - ver iamgem (\*7)**, sendo depois, na rua, possível virar nas duas direções (rua de dois sentidos).

ID de solução Único: #1212 Autor: VASCO GRAÇA Atualização mais recente: 2024-04-22 15:32